# Entering Final Grades Singly YES User Guide

Entering Final Grades Singly is one of the options for entering final grades in the Online Grading application. This function is available through the YES suite of applications.

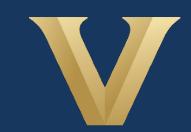

**VANDERBILT** Office of the University Registrar

## **Contents**

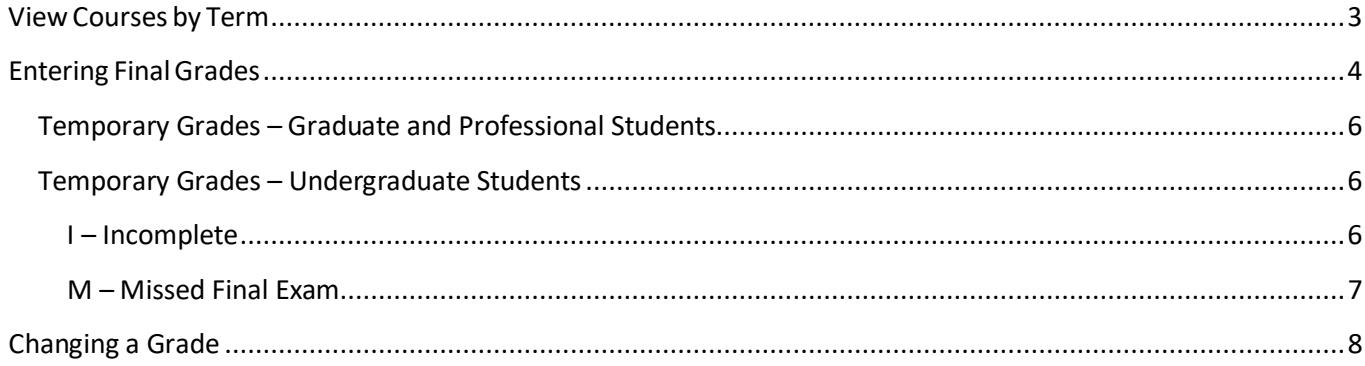

#### <span id="page-2-0"></span>**View Courses by Term**

- 1. Log into YES (Your Enrollment Services) yes.vanderbilt.edu.
- 2. Select **Online Grading** from the**Applications** drop-down list.

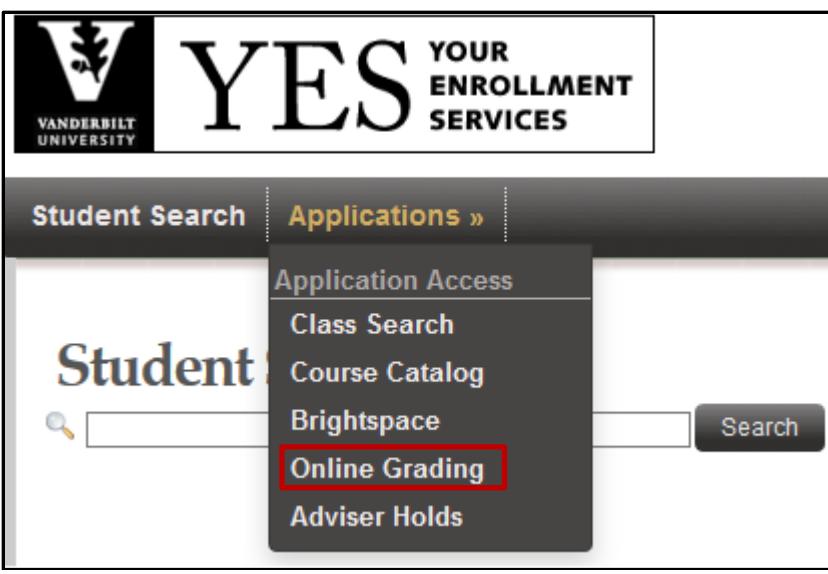

3. Select the appropriate term from the drop-down menu.

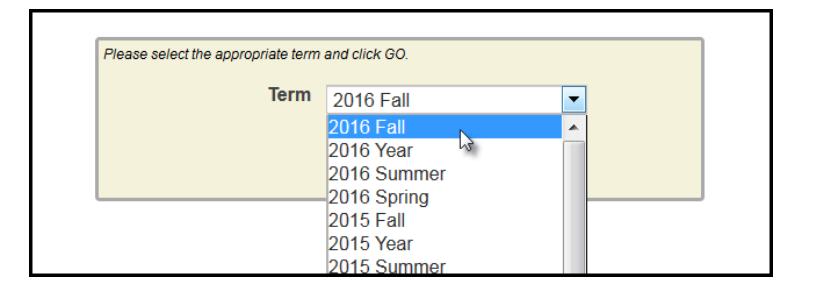

4. Confirm that all of your classes are displayed. If not, please contact your school's Dean's Office or Office of Academic Services to make sure that you are assigned as the instructor of record for the class.

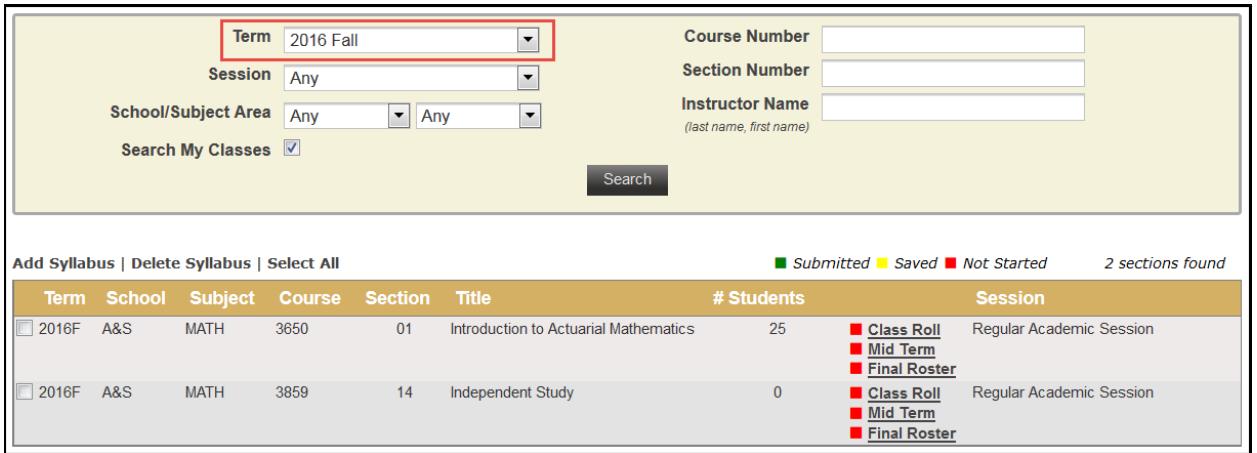

## <span id="page-3-0"></span>**Entering Final Grades**

1. In the Online Grading application, click on Final Roster for the appropriate section.

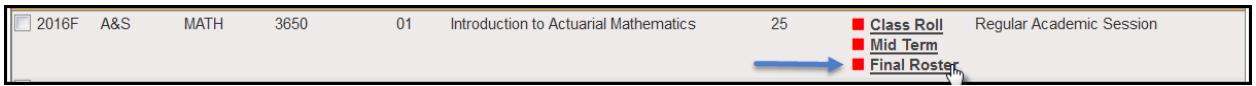

2. The date that grading opens and the due date are listed at the top of the roster.

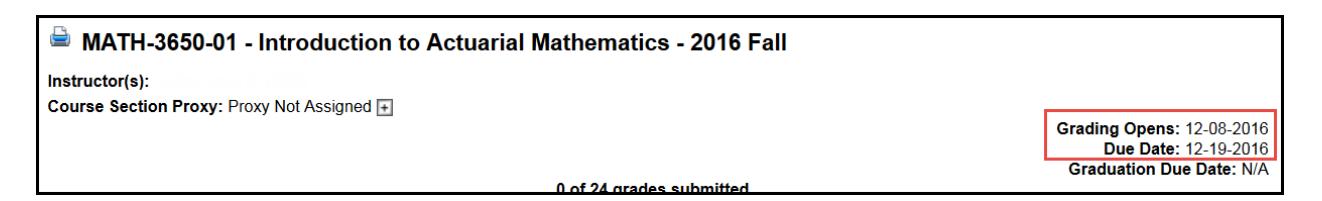

**NOTE:** The name that appears in Online Grading rosters is the preferred name. To see the student's full name, hover your mouse over the name.

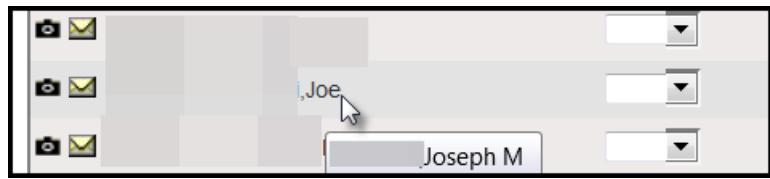

3. On the Final Grade Roster page, type the appropriate grade in the **Assigned Grade** box. You can also click on the drop down arrow to select from a list of acceptable grades.

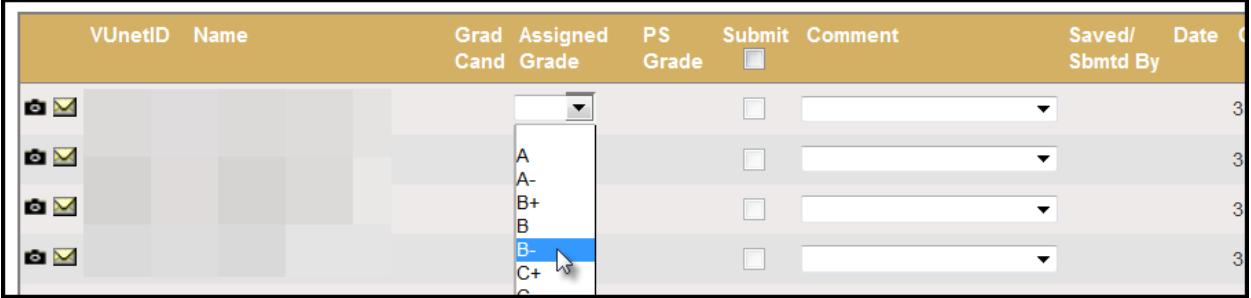

• A grade of "F" will require a comment in the Comment column. Click on the drop down arrow to select the appropriate reason.

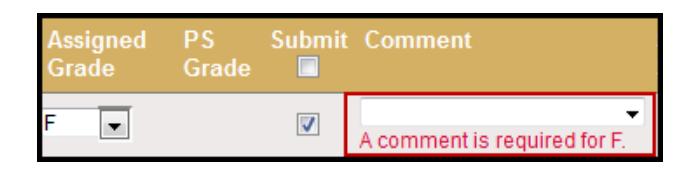

- 4. After all grades have been entered, proof your entry for accuracy.
	- The submit box will automatically be checked after you enter the grade.
	- Click on **Save for Review** to only save grades within the grade entry period (they will not be submitted at this point).
	- Click on **Submit Final Grades**to submit gradesto the student recordssystem. If there are any gradesthat you do not want to submit, uncheck the **Submit** box.
	- You willreceive a message to confirm that you are ready to submit your grades. Click **OK** to proceed.
	- Once submitted, you may not change the grade online. Instead, please use the paper grade change form. You have not officially submitted your grades until you click the **Submit Final Grades** button.

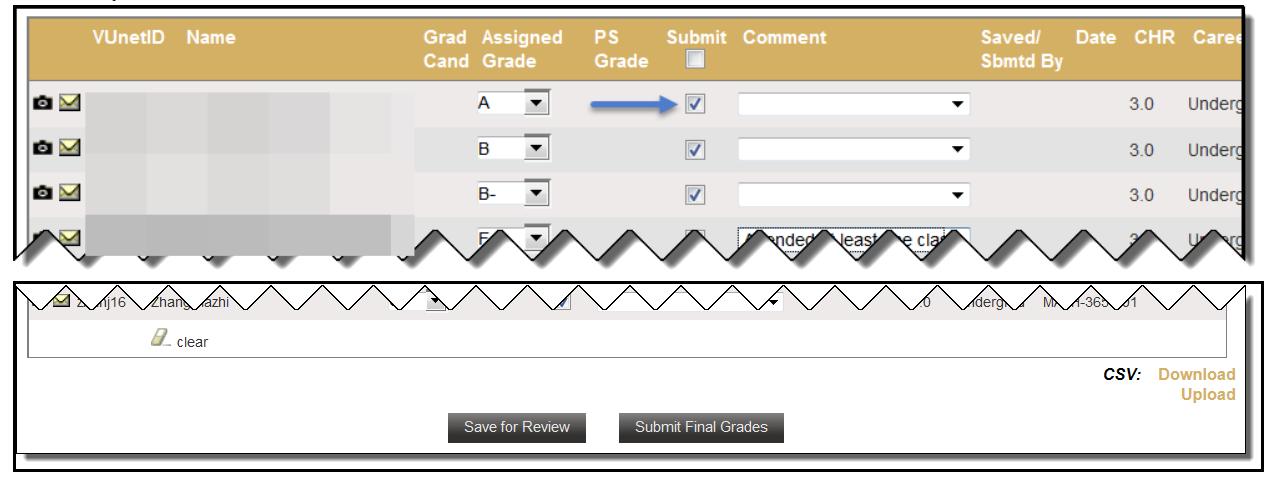

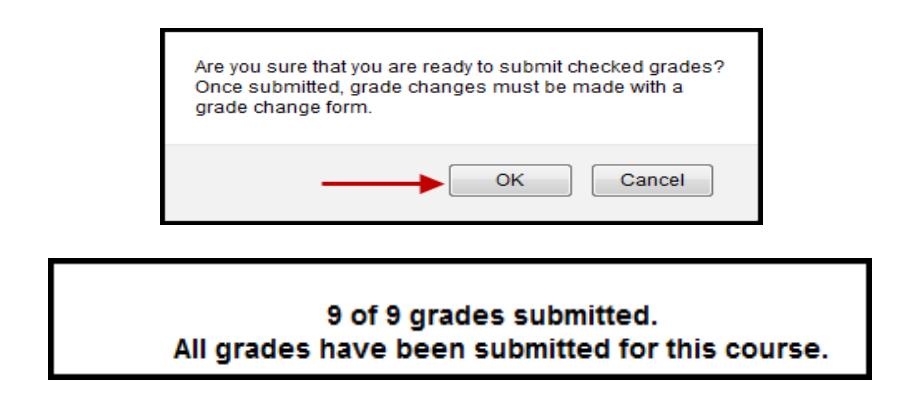

#### <span id="page-5-0"></span>**Temporary Grades – Graduate and Professional Students**

Any temporary grade (I, M, MI) assigned to students in **Distance Learning Programs, Owen, Graduate School, Divinity, Peabody (professional programs), or Nursing** will require a date by which the temporary grade must be resolved and a default grade to be assigned if the missing work is not completed. The due date cannot be later than the end of the next regular term.

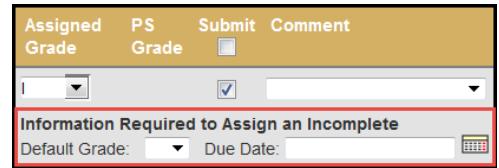

For questions about temporary grade policies, please contact your school's dean's office.

## <span id="page-5-1"></span>**Temporary Grades – Undergraduate Students**

Any temporary grade (I, M) assigned to **undergraduate** students will initiate a pop-up screen that will guide the user to the proper grade assignment.

#### <span id="page-5-2"></span>**I – Incomplete**

For a grade of Incomplete (I), the grader must answer "yes" to four questions pertaining to the student's performance and engagement with the course. Any answer of "no" will give the grader more instruction as to how to proceed with the grade assignment.

Specific work required, a deadline, and a default grade are required. The deadline for submitting the work cannot be later than the end of the next regular term. If the final grade is not submitted to the Office of the University Registrar by 30 days after that deadline (via the Online Grading application; see "Temporary Grades – Changing the incomplete default grade" below), the default grade will become the student's permanent grade.

For questions about temporary grade policies, please contact your school's dean's office.

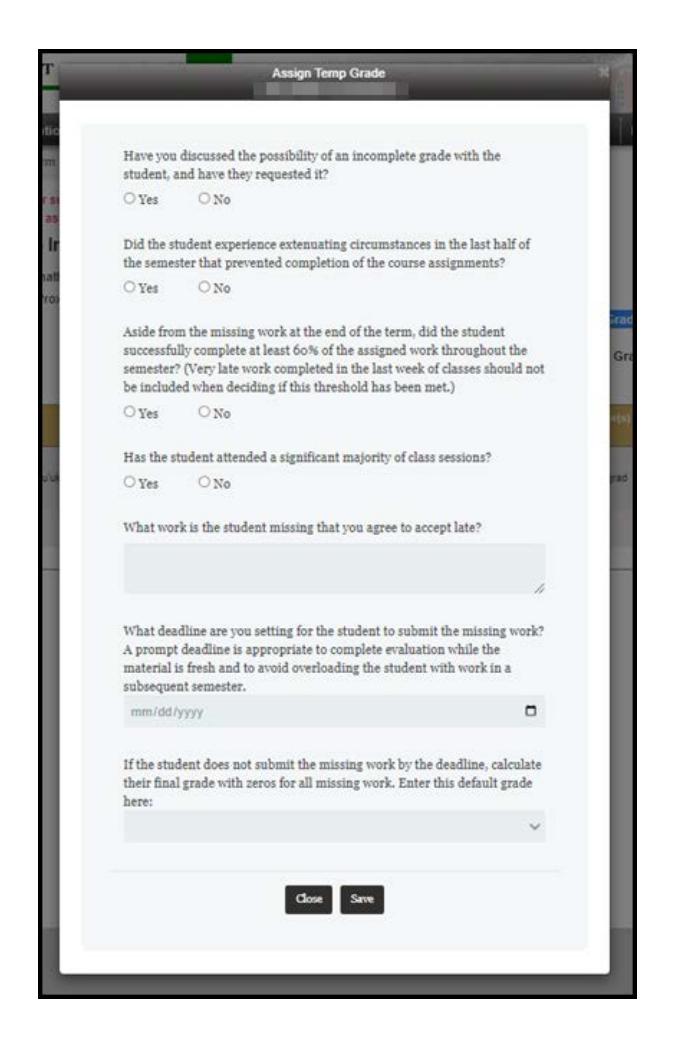

#### <span id="page-6-0"></span>**M – Missed Final Exam**

For a grade of Missed Final Exam (M), the grader must answer "yes" to three questions pertaining to the student's performance and engagement with the course. Any answer of "no" will give the grader more instruction as to how to proceed with the grade assignment.

Specific work required, a deadline, and a default grade are required. The deadline for submitting the work cannot be later than the end of the next regular term. If the final grade is not submitted to the Office of the University Registrar by 30 days after that deadline (via the Online Grading application; see "Temporary Grades – Changing the incomplete default grade" below), the default grade will become the student's permanent grade.

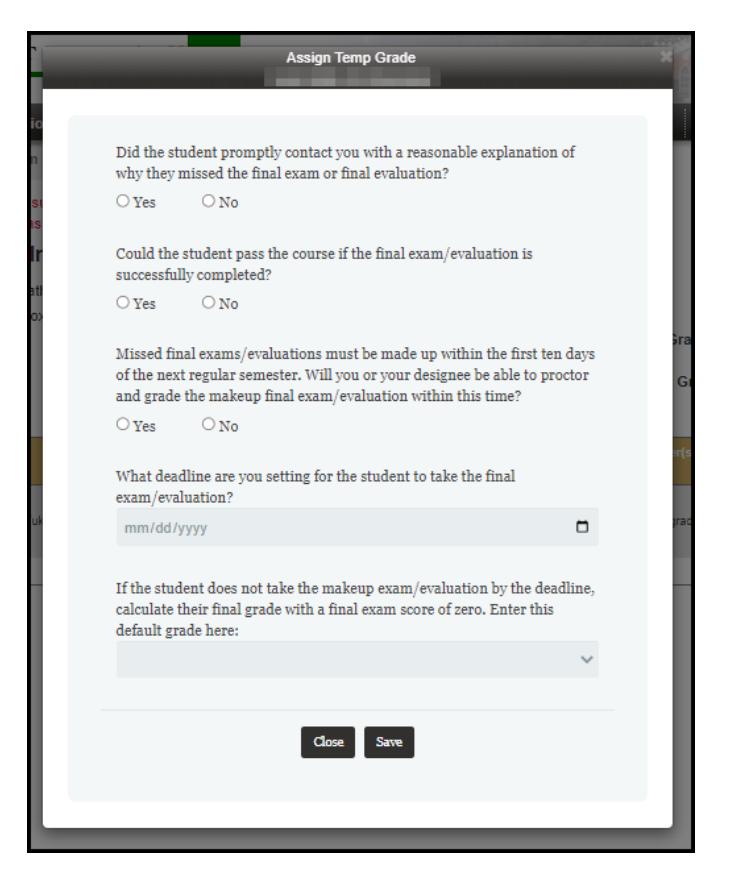

For questions about temporary grade policies, please contact your school's dean's office.

## <span id="page-7-0"></span>**Changing a Grade**

If you need to change a grade after pressing submit, please see the Grade Change user guide [here.](https://registrar.vanderbilt.edu/documents/YES-User-Guide-Change-of-Grade.pdf)

#### **Please contact the YES Help Line at [yes@vanderbilt.edu](mailto:yes@vanderbilt.edu) or 615-343-4306 if you have questions or need additional assistance.**